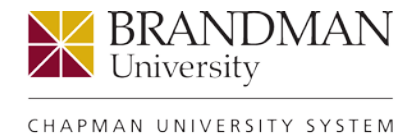

# **Brandman University Transcript Guide**

\*The temporary password originally emailed to you will need to be changed to a permanent password before logging into the Brandman University Student Portal (instructions are included in the original email), or use this link to Account Self-Service Options:

<https://services.brandman.edu/AccountManagement/default.aspx>

## **Step 1:**

To access the Brandman Portal, you will need to begin on the [my.brandman.edu](https://my.brandman.edu/staff/Pages/default.aspx) page.

Log-in, if asked, using your Brandman username and password.

#### **Step 2:**

Select the Self Service button.

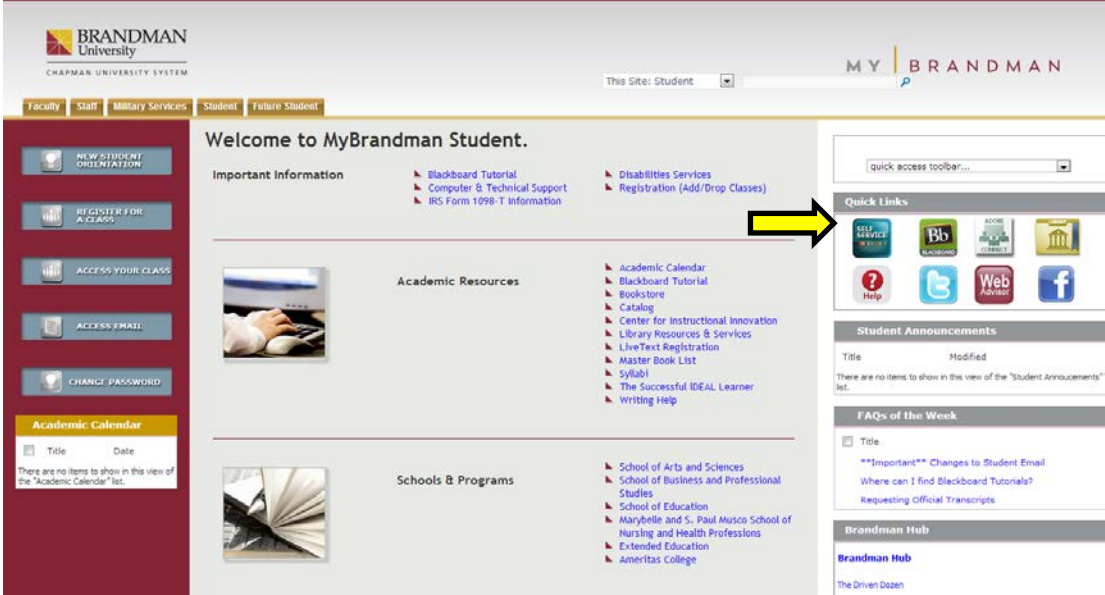

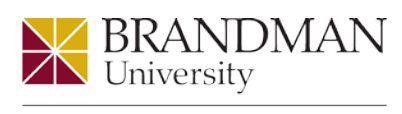

CHAPMAN UNIVERSITY SYSTEM

## **Step 3:**

Log-in to the Brandman Student Portal using your Brandman username and password.

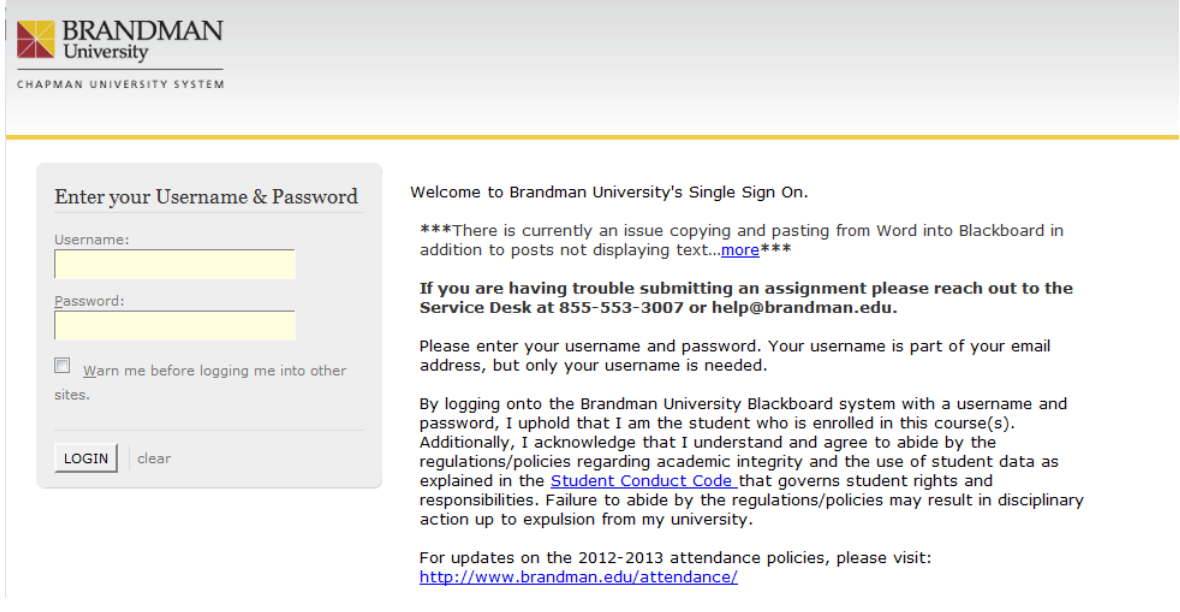

## **Step 4:**

Click on the "Student" button to access the area.

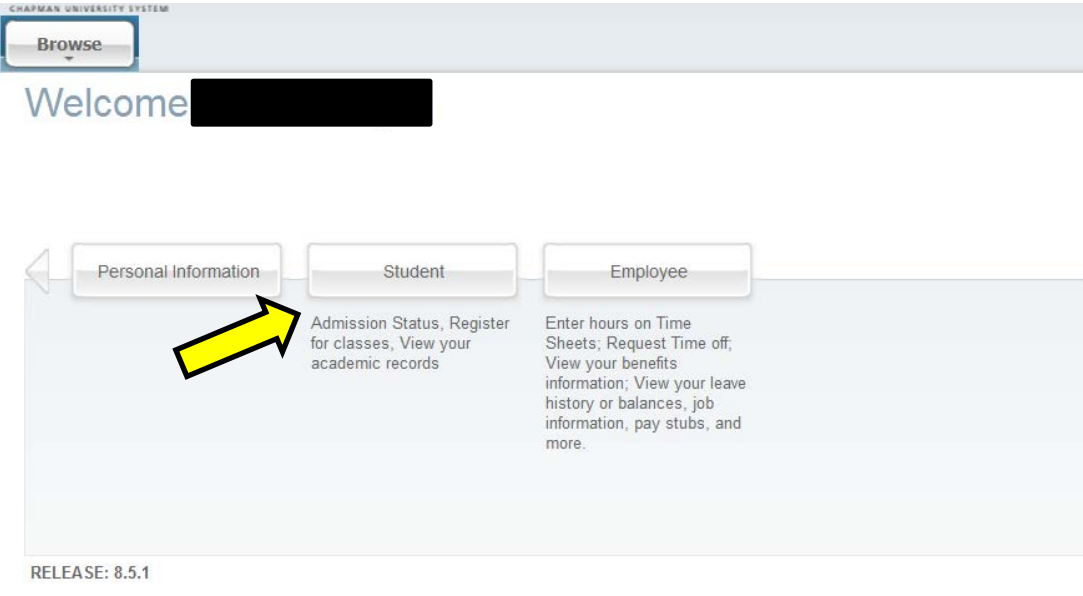

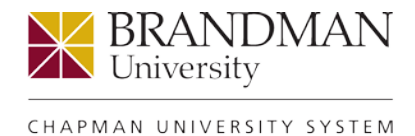

### **Step 5:**

Please review your unofficial transcript before ordering an official transcript to ensure all grades and credits have been posted.

To View/Print unofficial transcripts, or to order an official transcript, click on "Student Records."

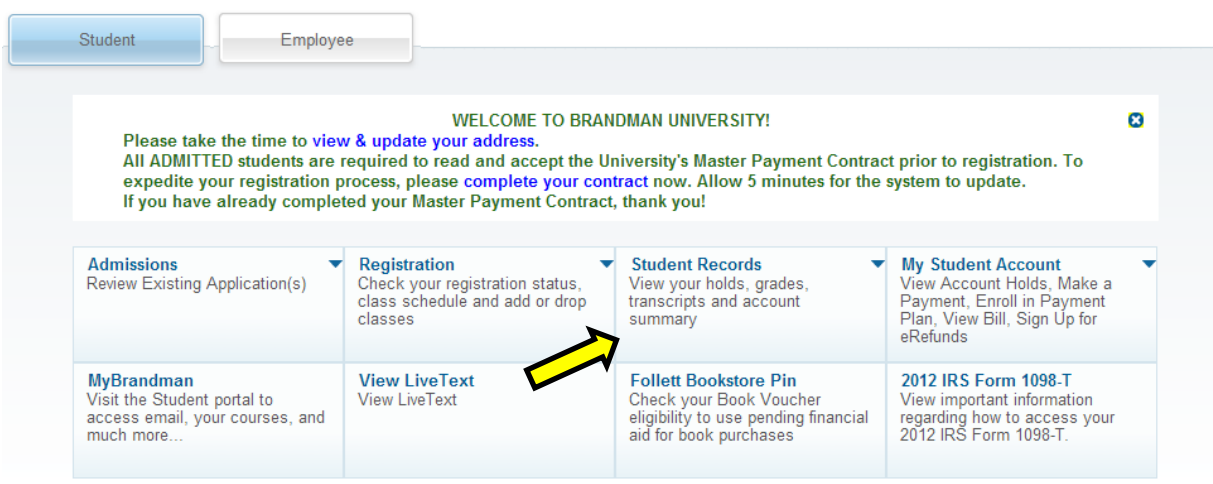

## **Step 6:**

Click on "View Your Academic Transcript" for the unofficial transcript.

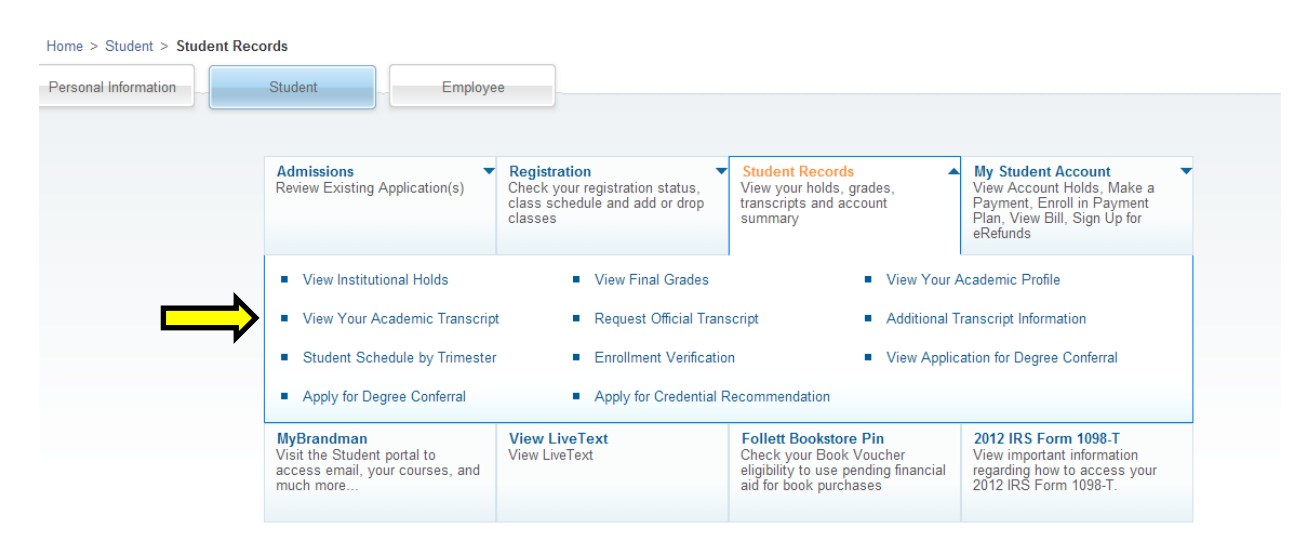

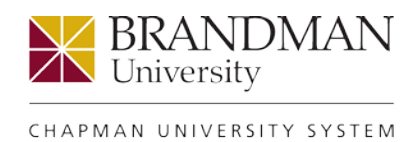

## **Step 7:**

The default page for viewing/printing the unofficial transcript is shown below. Click on the "Submit" button. You should now be able to view the unofficial transcript.

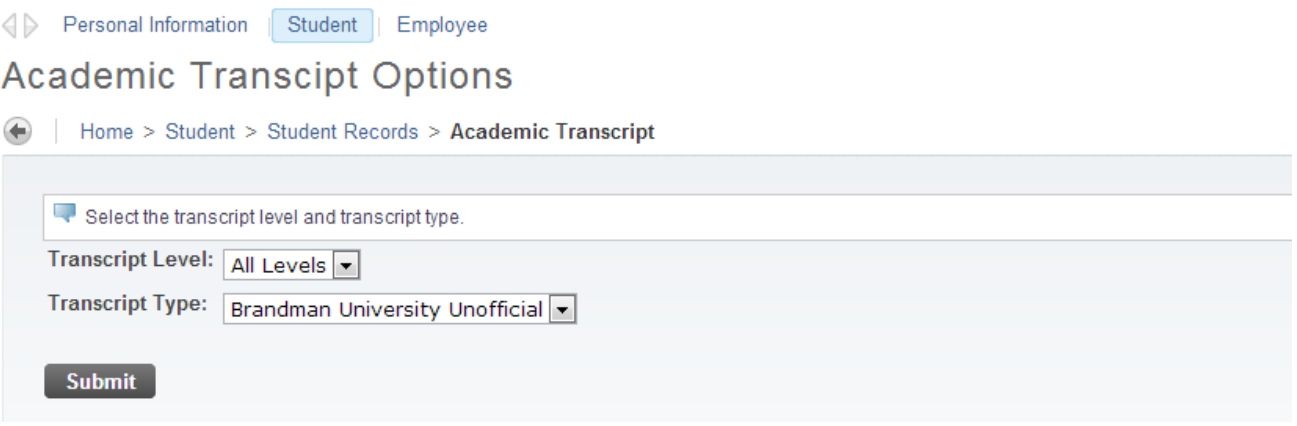

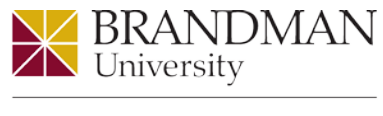

CHAPMAN UNIVERSITY SYSTEM

#### **Step 8:**

To review your unofficial transcript, please ensure that all courses, grades, and credits (Hours) are displayed on the screen. If your course and grade are present and correct, but your Hours Earned is incorrect, please wait 24 hours and review your unofficial transcript again prior to ordering an official transcript. If the Hours Earned is still inaccurate, please contact [exed@brandman.edu.](mailto:exed@brandman.edu)

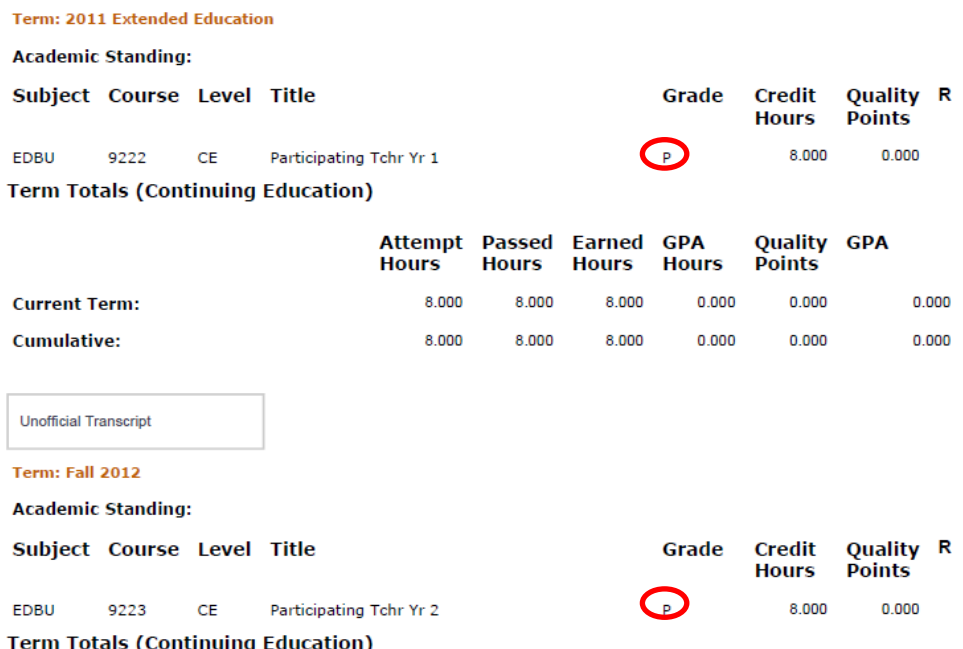

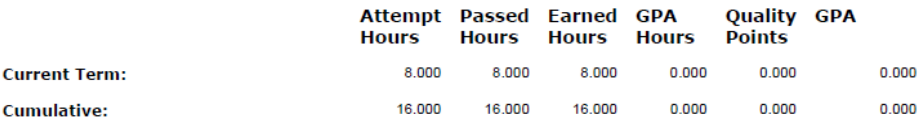

#### TRANSCRIPT TOTALS (CONTINUING EDUCATION) -Top-

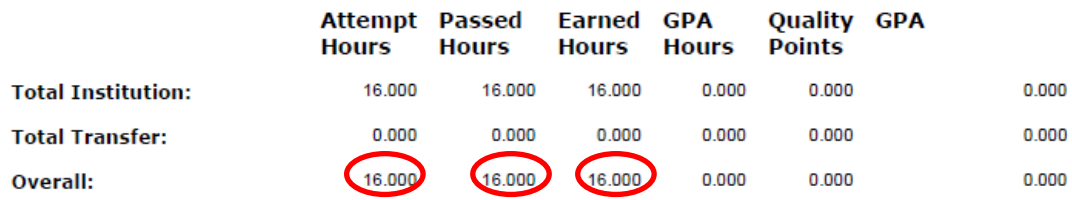

The bottom of the unofficial transcript will show your total credits with Brandman**.** 

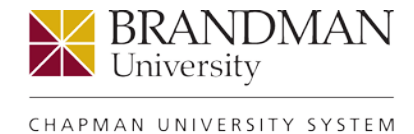

## **Step 9:**

To order an Offical Transcript, return to the previous page and click on the "Request Official Transcript" link.

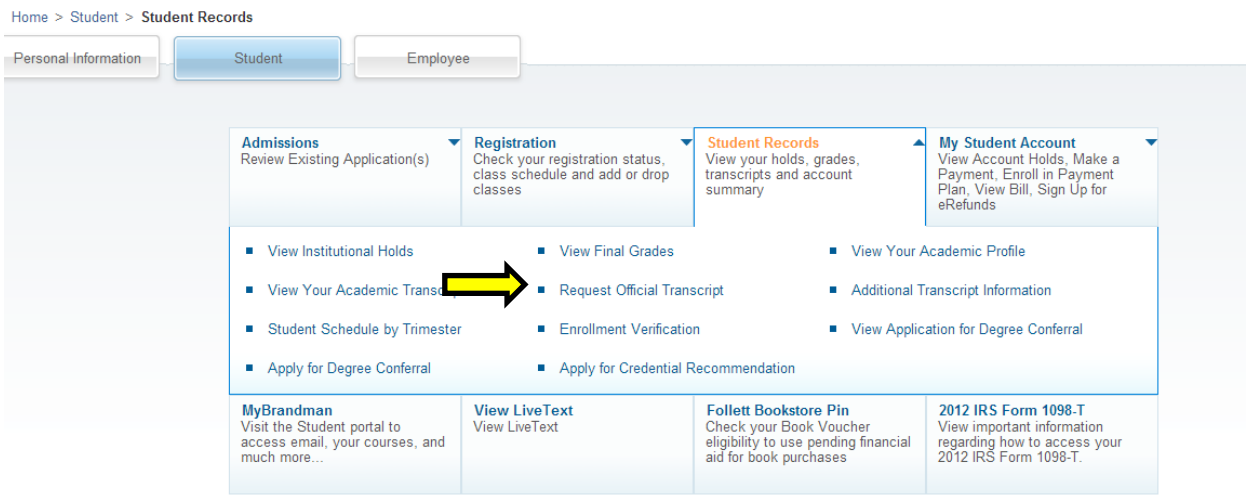

After selecting the "click here to place a Transcript Order" button, the link will go straight to Script Safe to complete the official transcript ordering process.

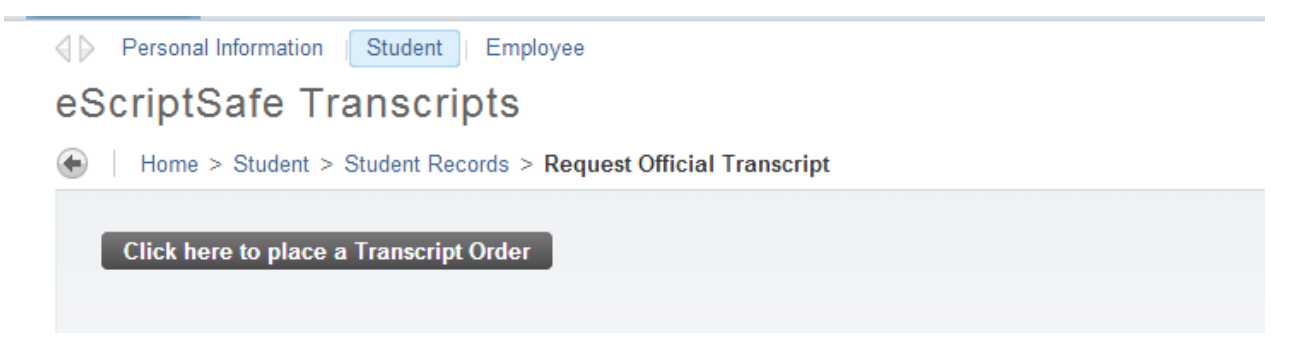

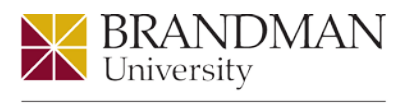

CHAPMAN UNIVERSITY SYSTEM

## **Important Reminder:**

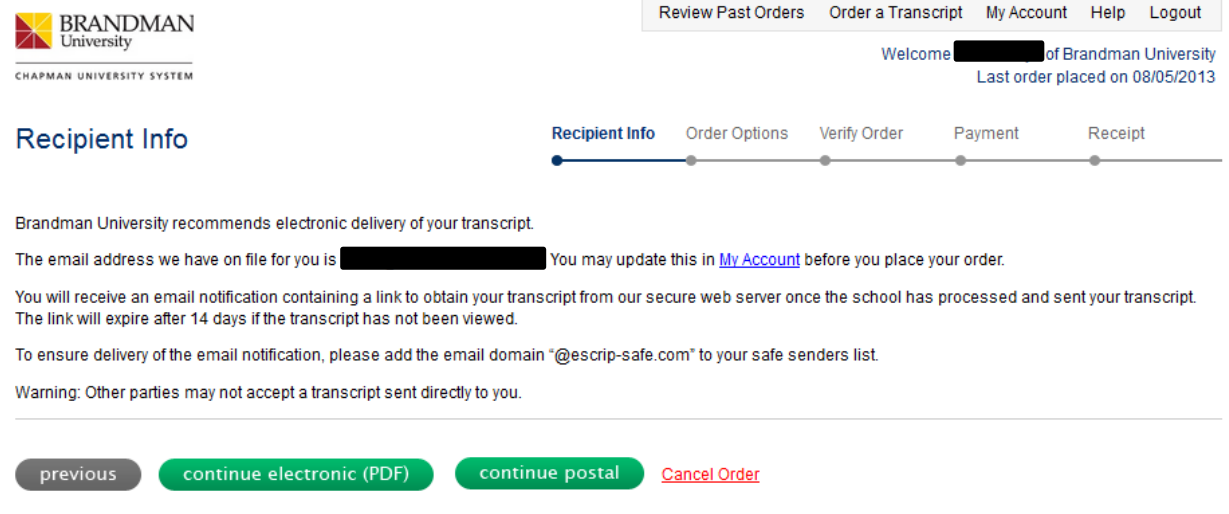

You will be asked to select either an electric or postal method of delivery.

The **electronic option** is in a secure **PDF format** and must be sent directly to the recipient. You **will not** be able to forward the document through your email. Please ensure that the recipient accepts electronic transcripts, otherwise you will need to select the postal option.

If the **postal** option is selected, transcripts will be delivered as **sealed, physical** copies via mail. Again, please verify that the recipient will accept this format.

Refunds will not be issued if a transcript is ordered in an incorrect format.